# **Creating supplier timecards - Fixed Price Services (Manual)**

schedule Time to Completion: **<sup>6</sup> minutes**

This tutorial will teach you how to create a supplier timecard for fixed price services.

Select **Timecard**.

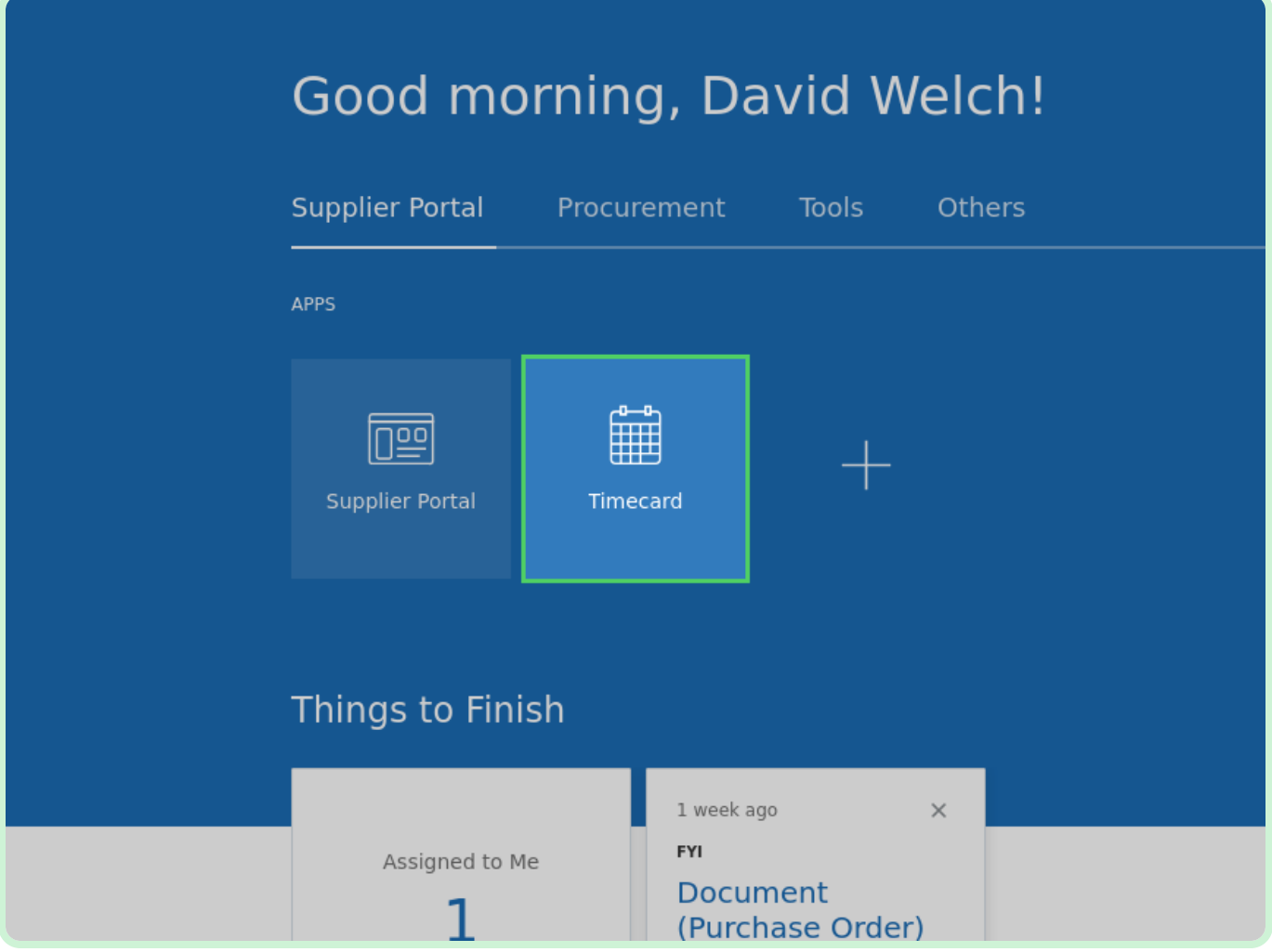

#### Select **New Timecard**.

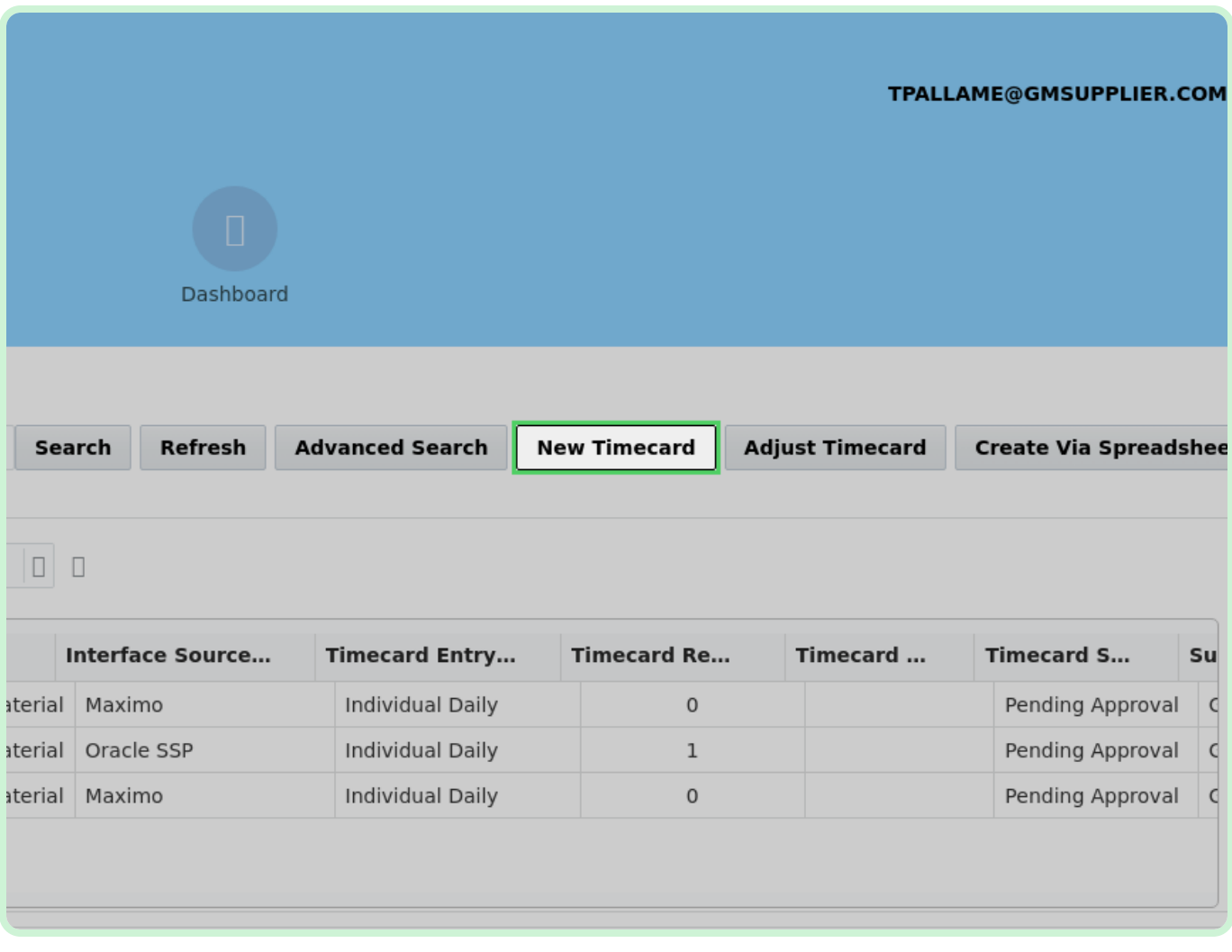

In the New Timecard dialog, select **PO Number**.

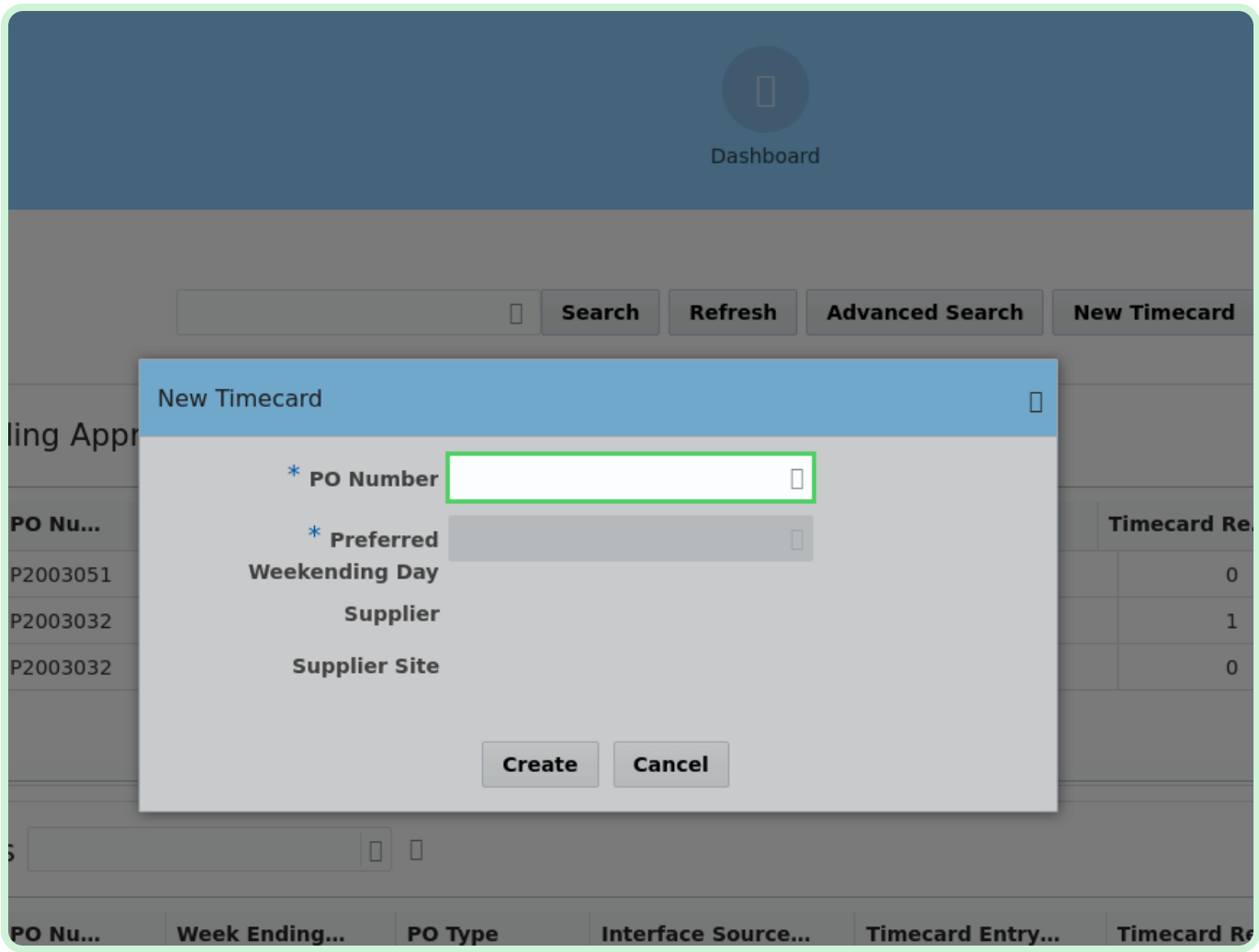

In the PO Number drop-down list, select **P2003051**.

#### **f** Note

After selecting the appropriate *PO Number*, the *Supplier* and *Supplier Site* fields are automatically populated.

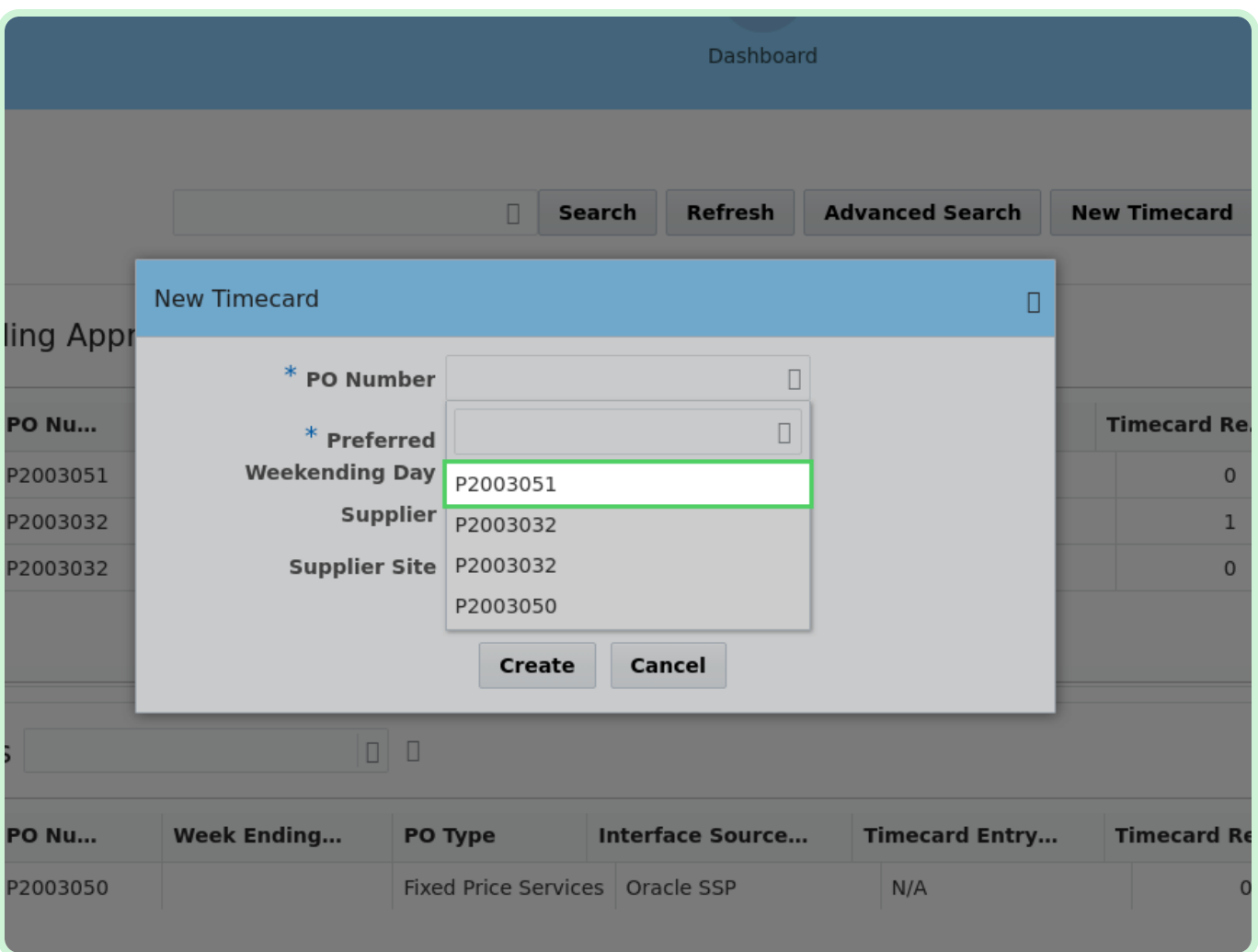

In the **Date** field, type **4/2/2023**.

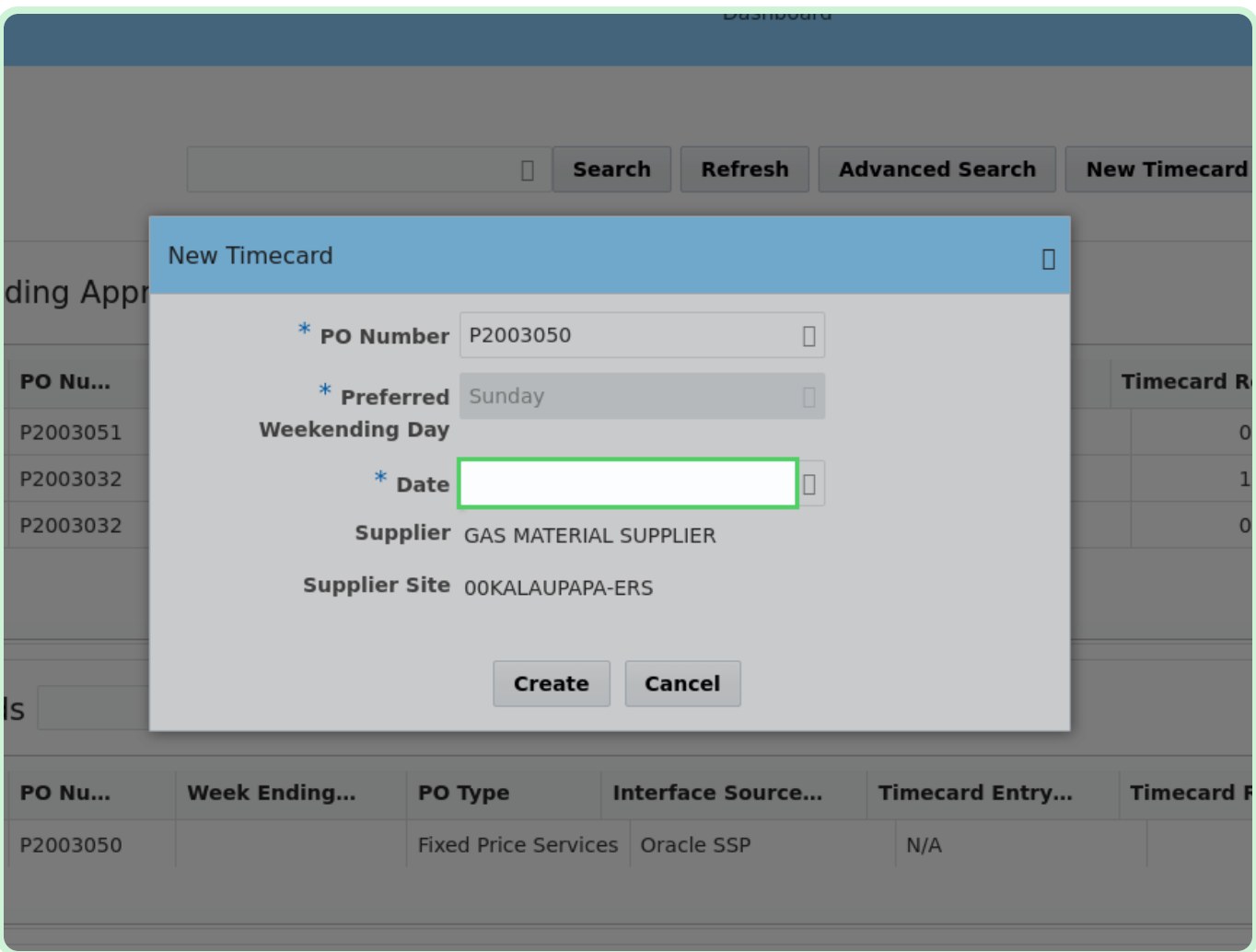

#### Select **Create**.

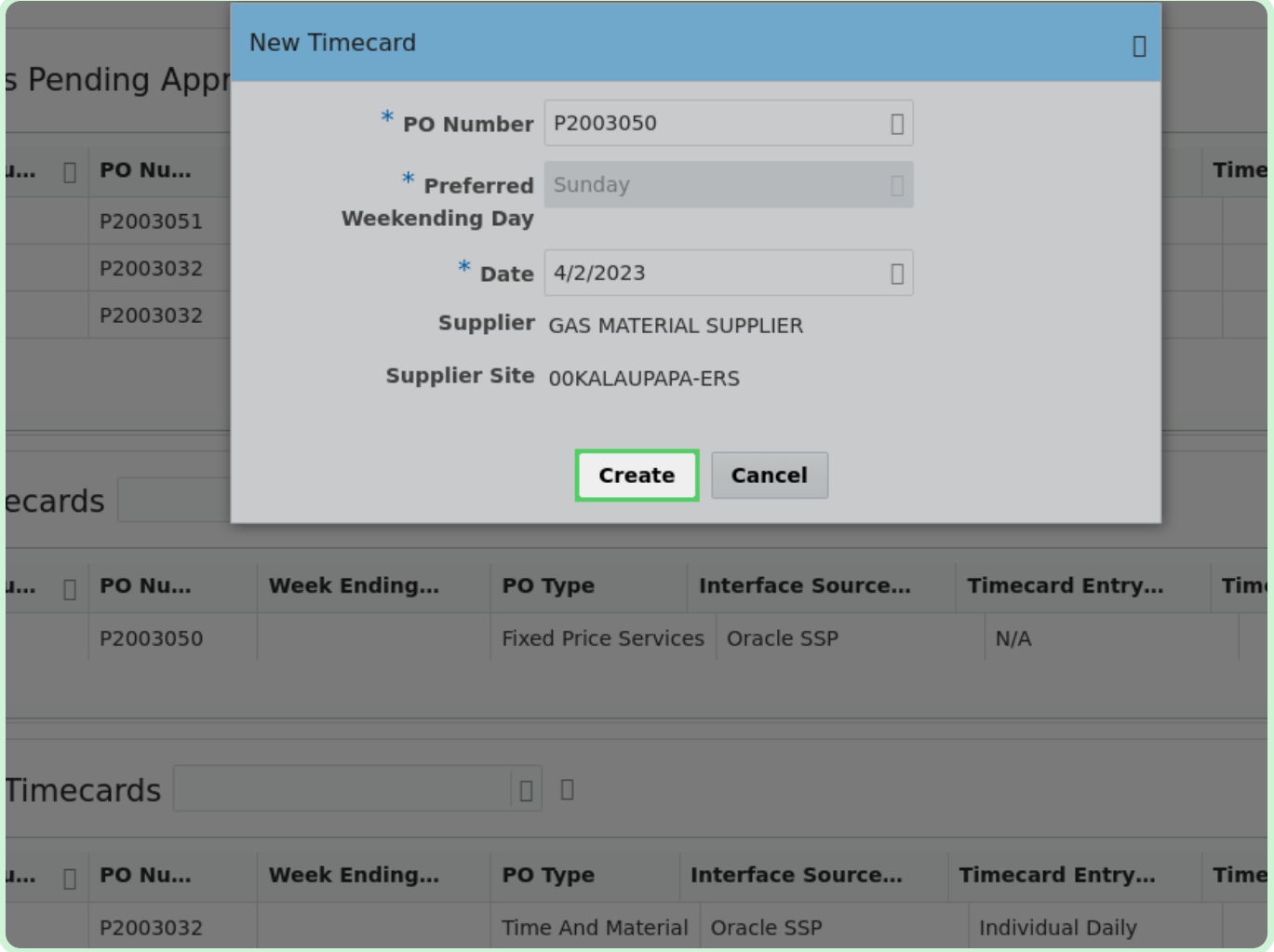

In the Fixed Price pane, select **Add**.

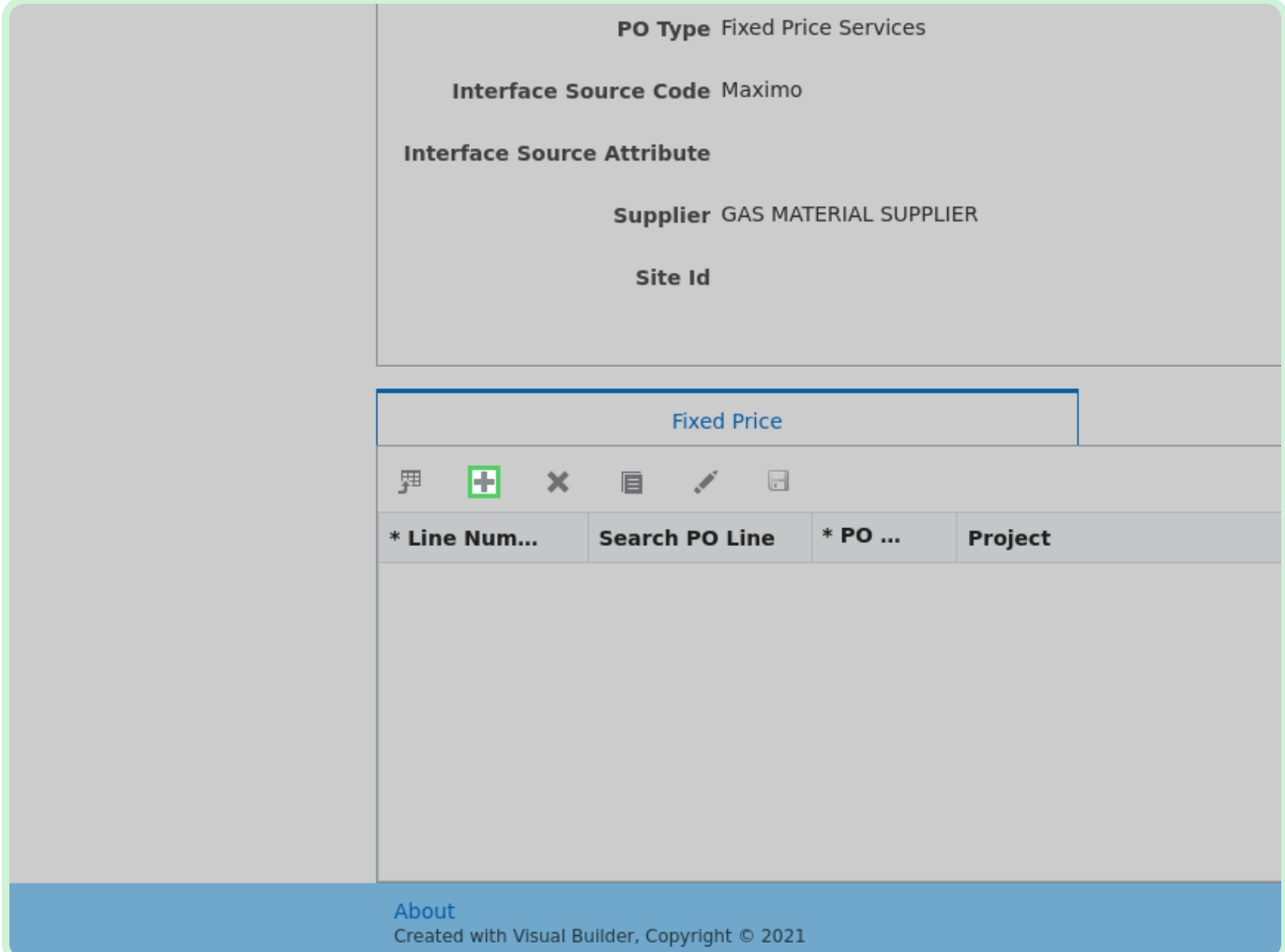

#### Select **Search PO Line**.

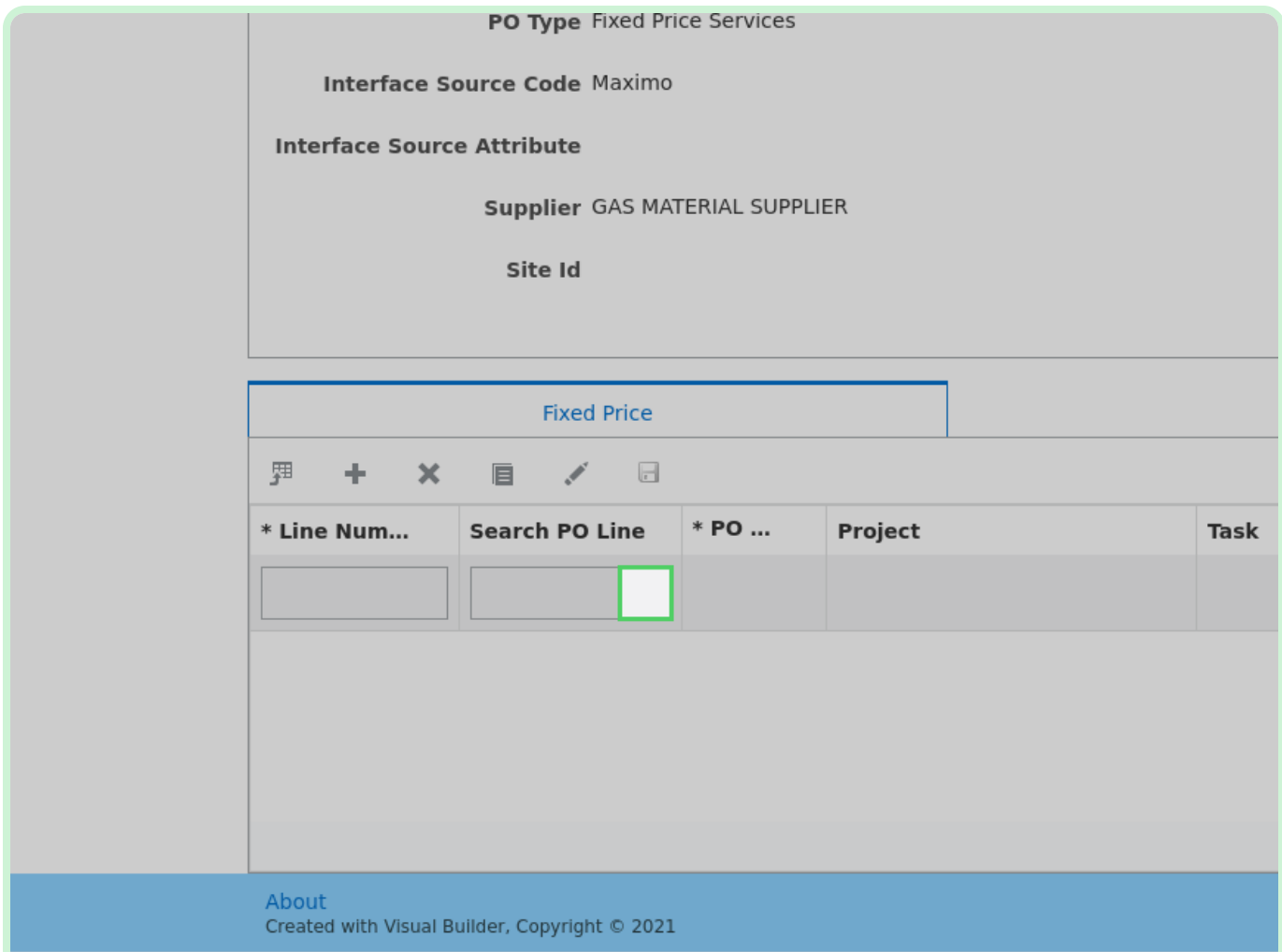

In the Search PO Line drop-down list, select **1**.

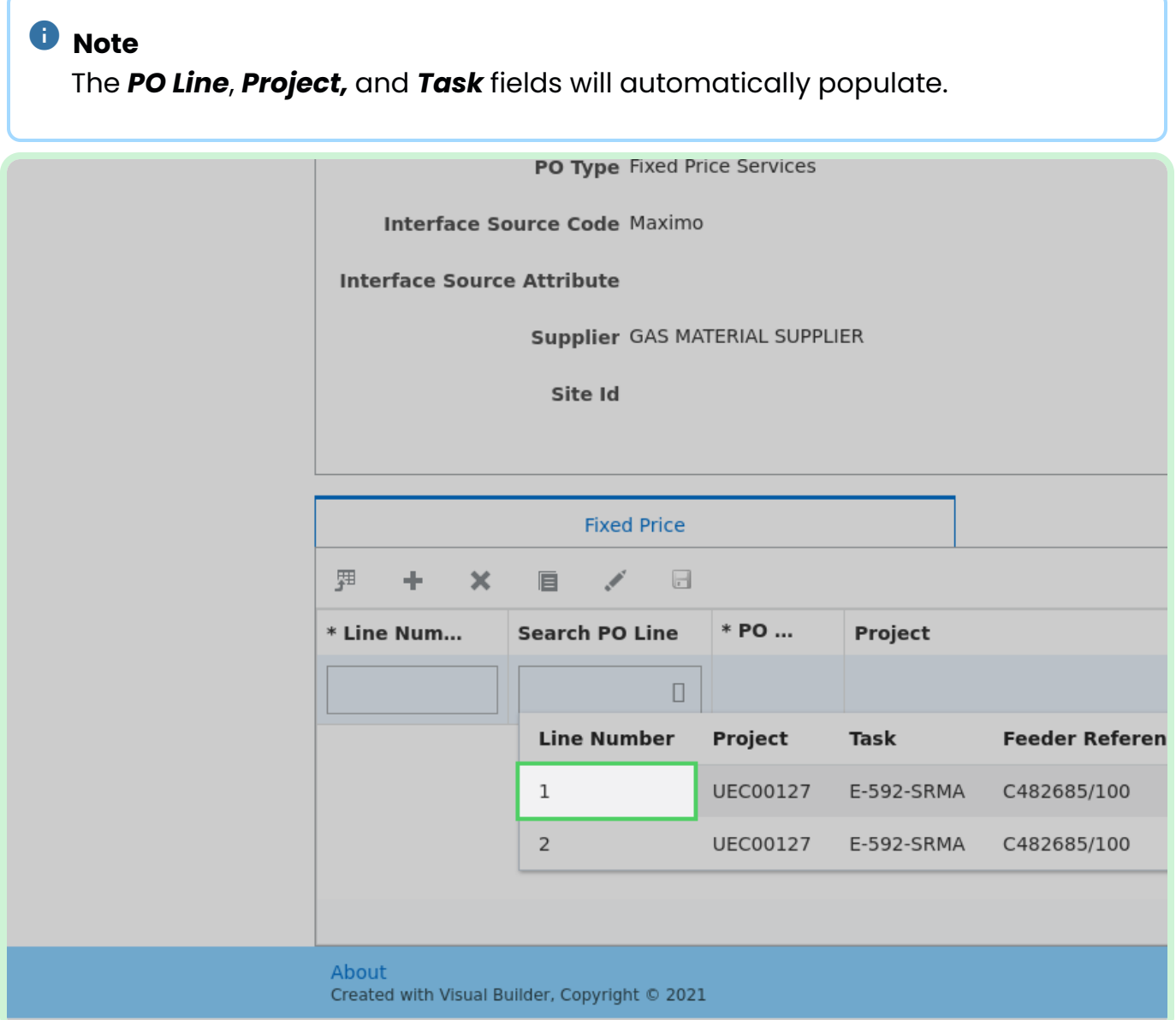

#### In the **Milestone Description** field, type **Milestone achieved**.

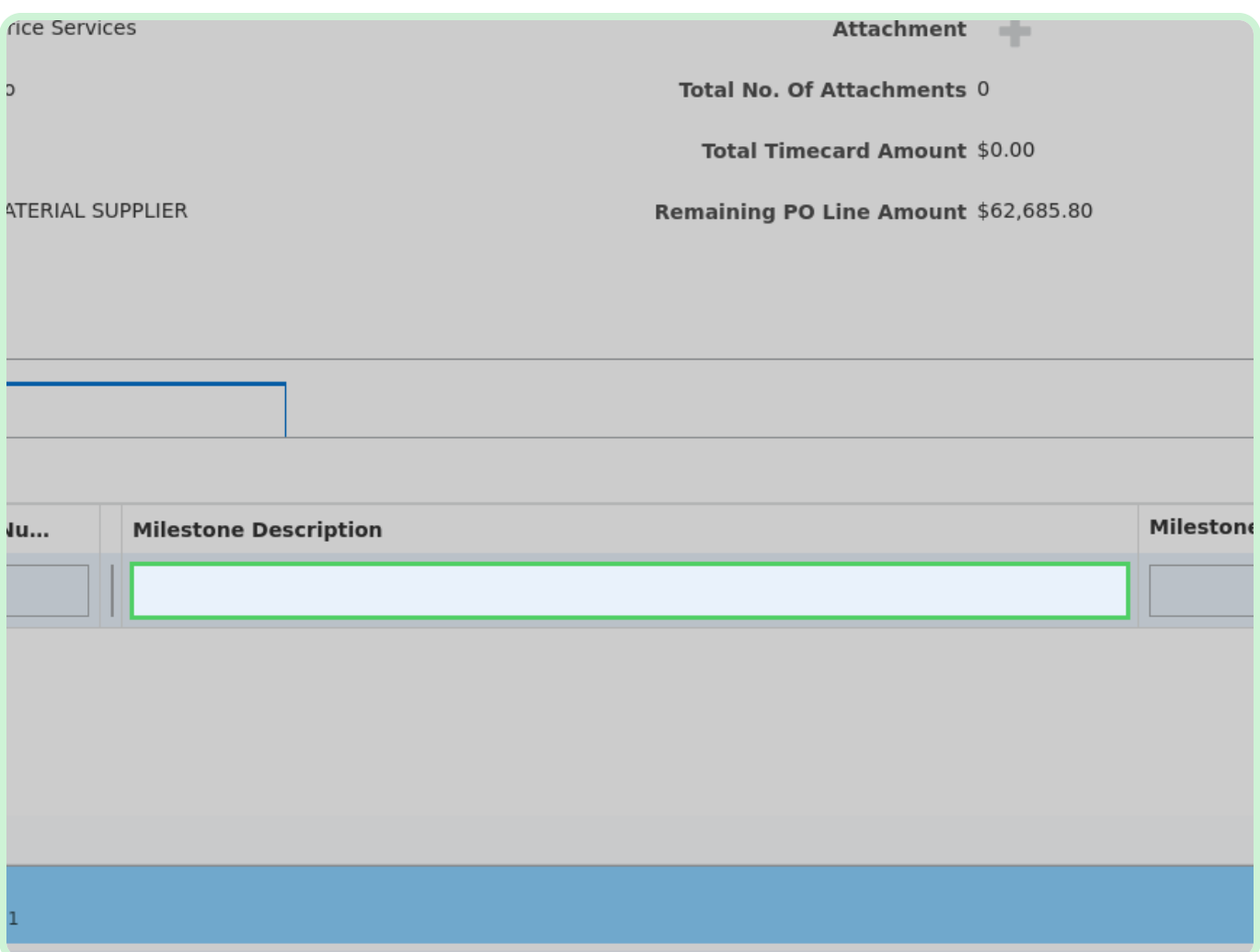

#### In the **Milestone Date** field, type **03/29/2023**.

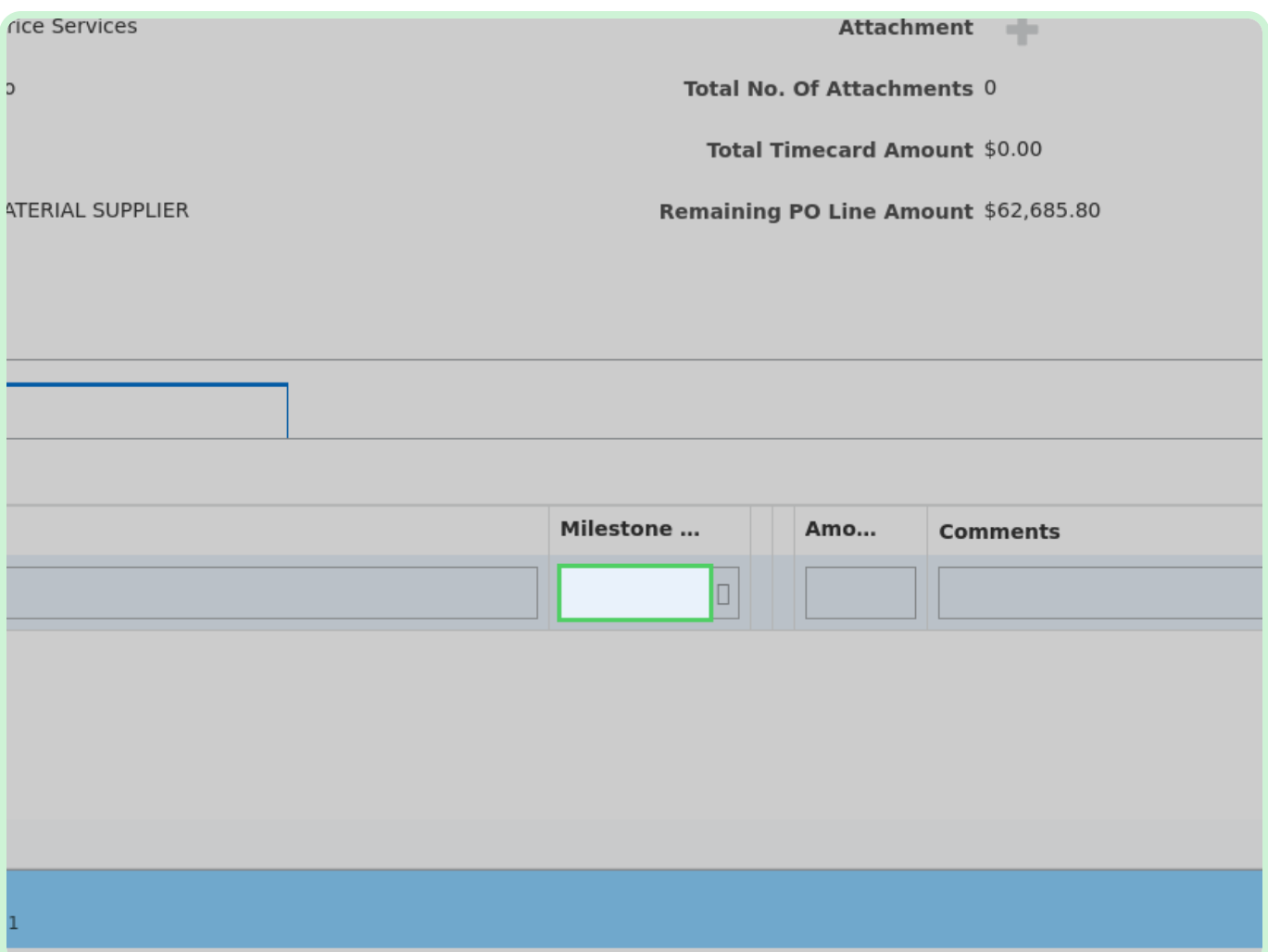

Select **Save**.

#### **f** Note

You only have to complete the Work Order fields if you have a Maximo, EMPRV, or Dojm PO.

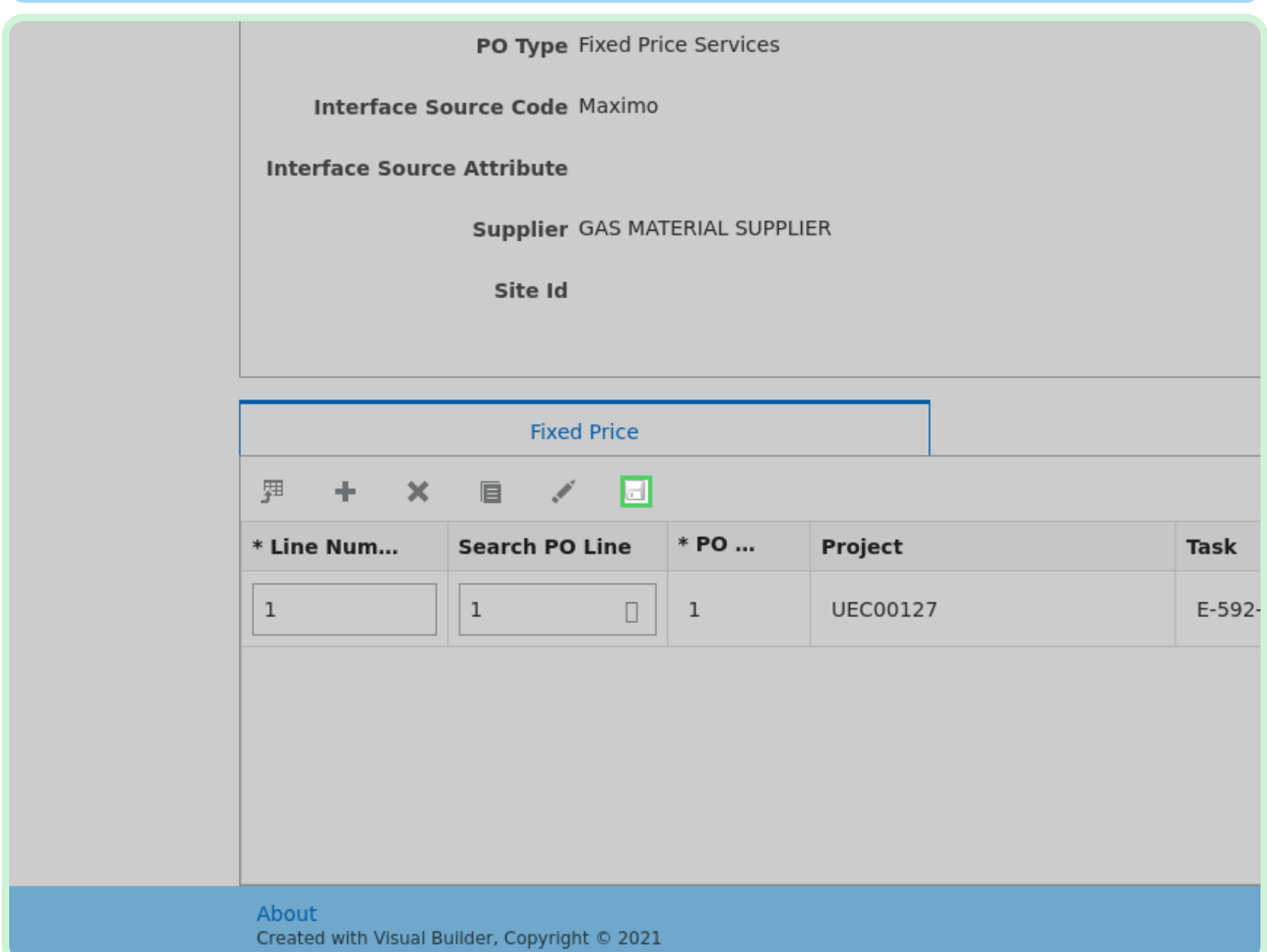

ſ

#### Select **Add Attachment**.

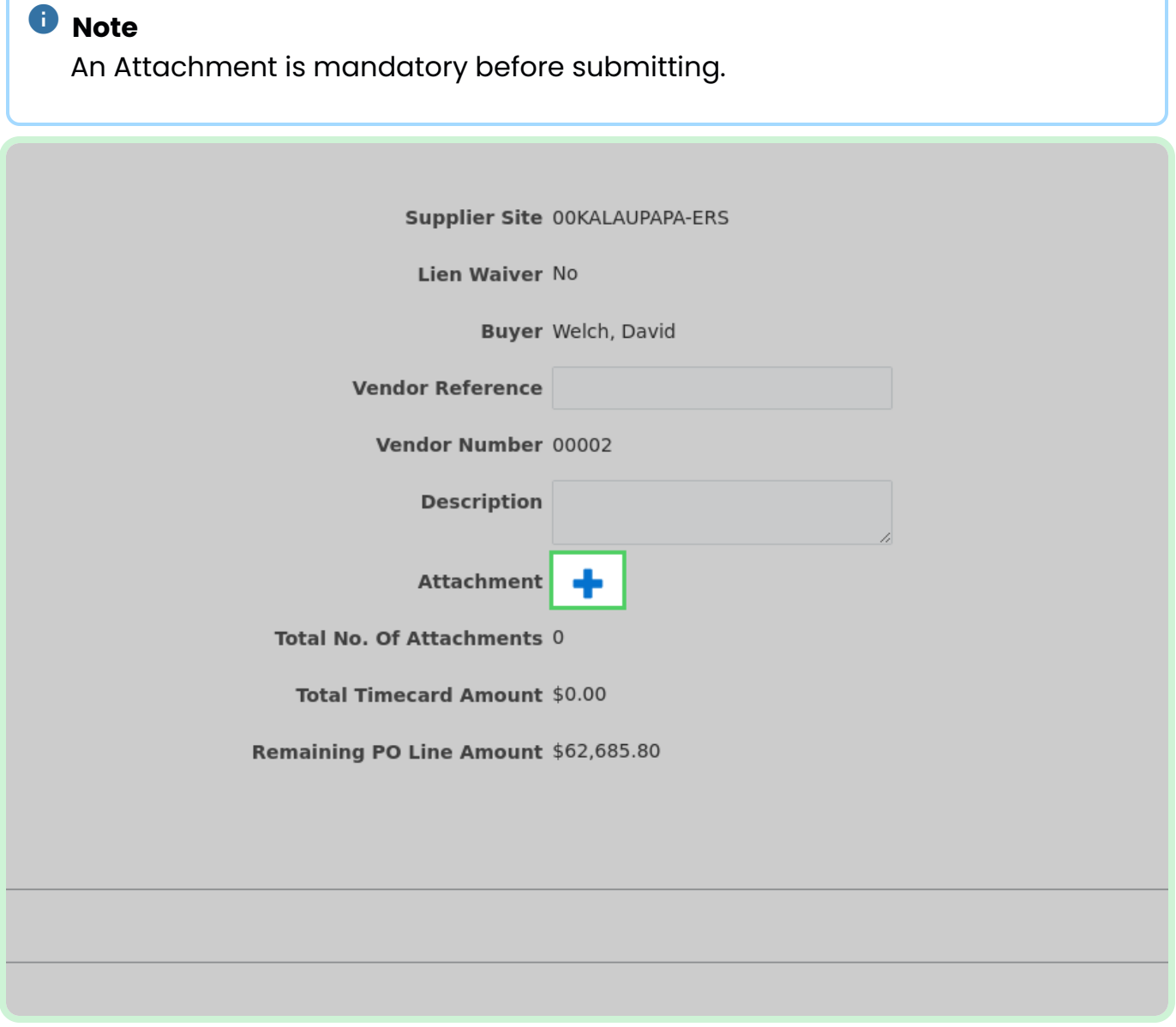

In the Attachments dialog, select **Add**.

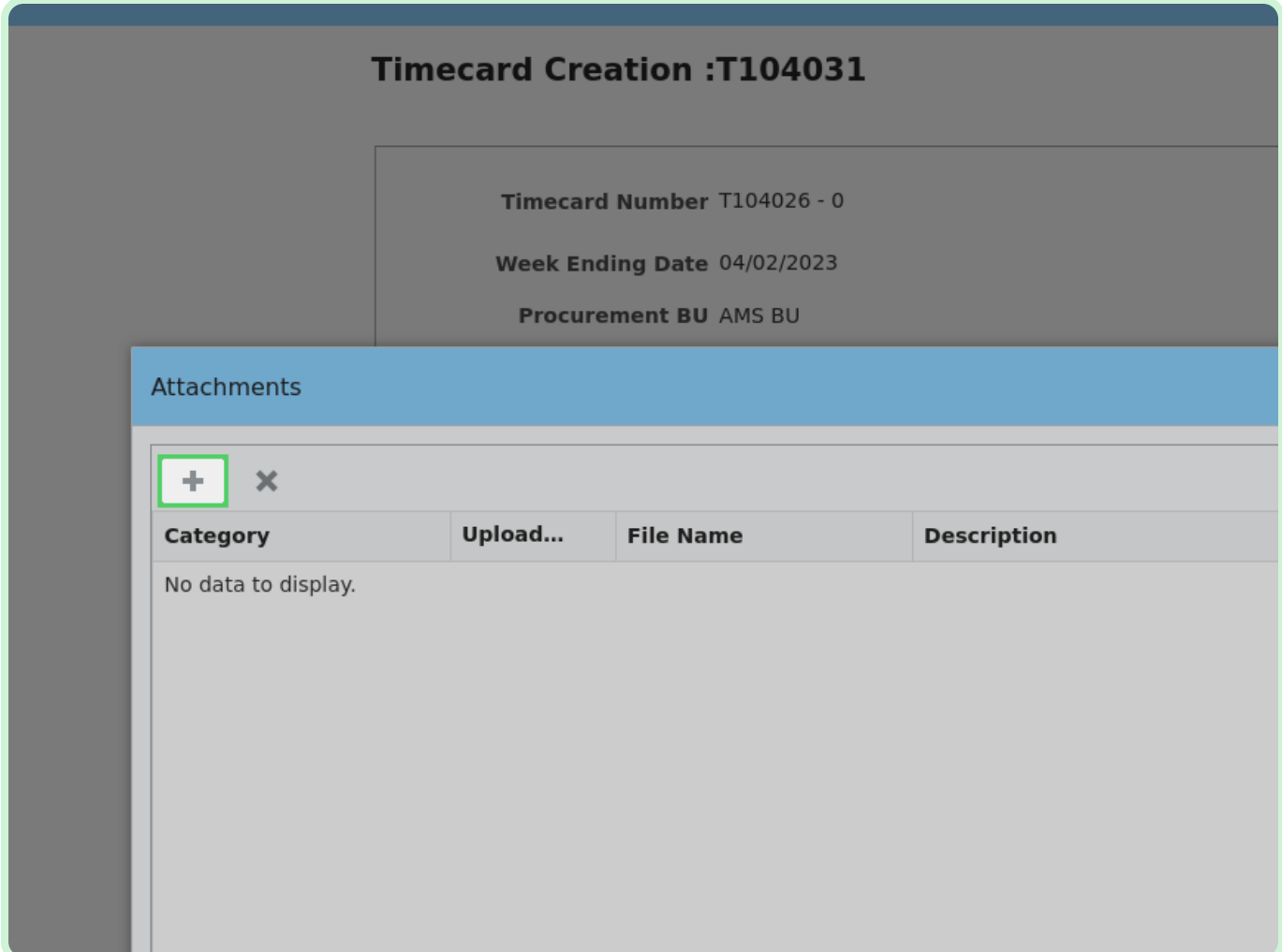

Select **Select a file or drop one here.**.

#### Select **Invoice**.

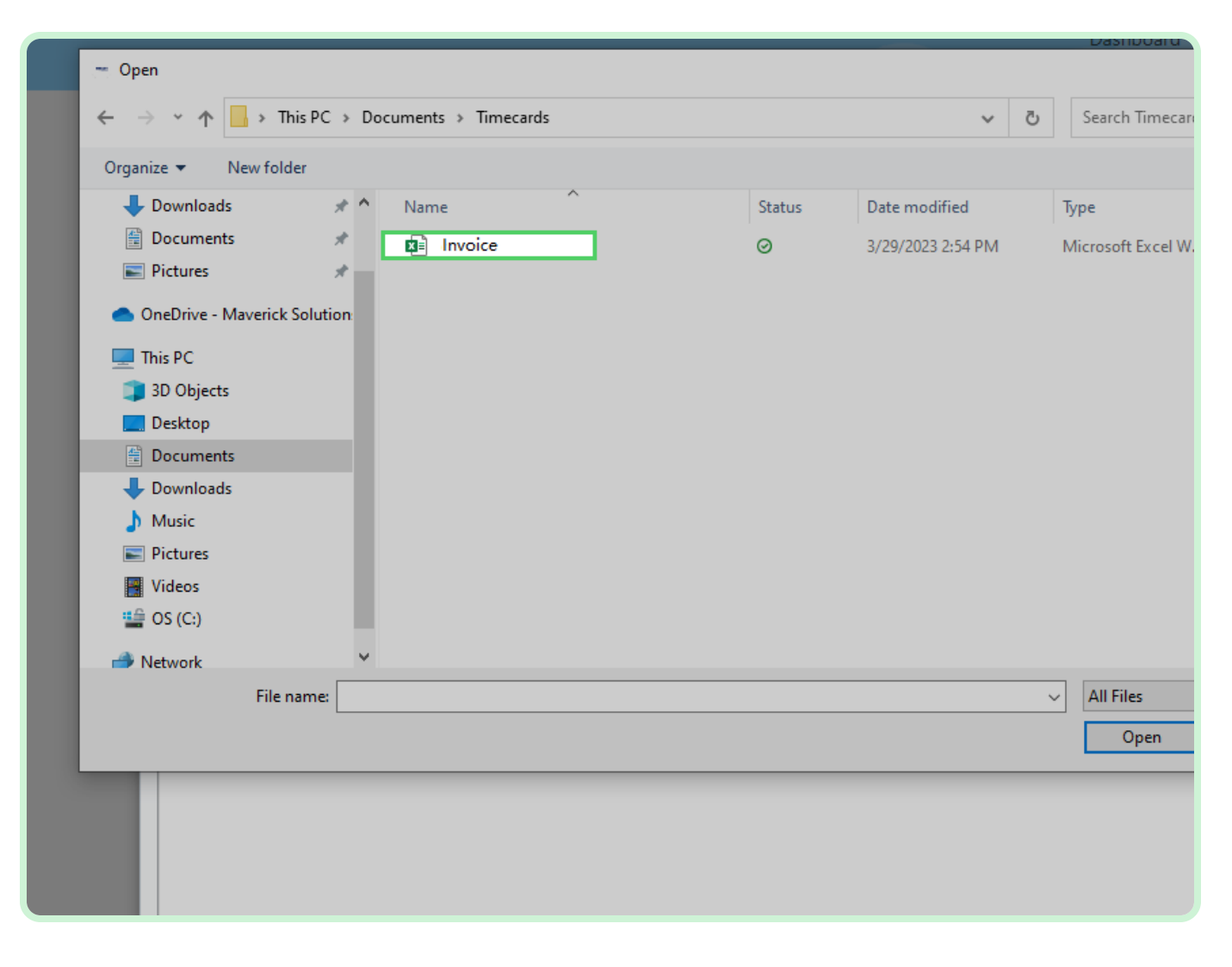

Select **Open**.

Select **Category**.

Timecard Number T104026 - 0

In the Category drop-down list, select **Invoice**.

#### *<u>O* Note</u>

You have the option to select Invoice, *Lien Waiver, Project Status Report, Final Lien Waiver*, or *Other*.

Select **Save**.

Select **Validate**.

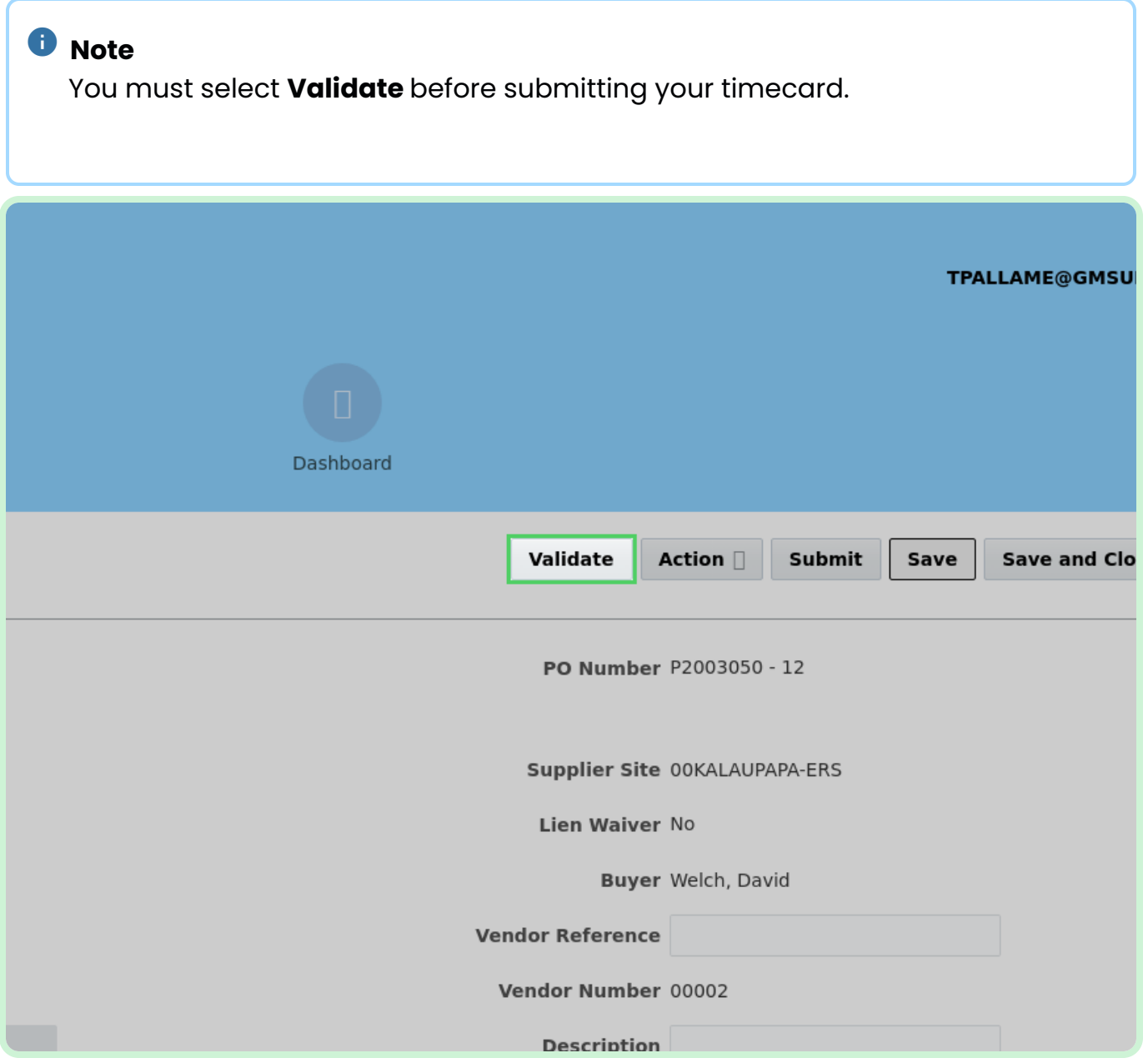

#### Select **Submit**.

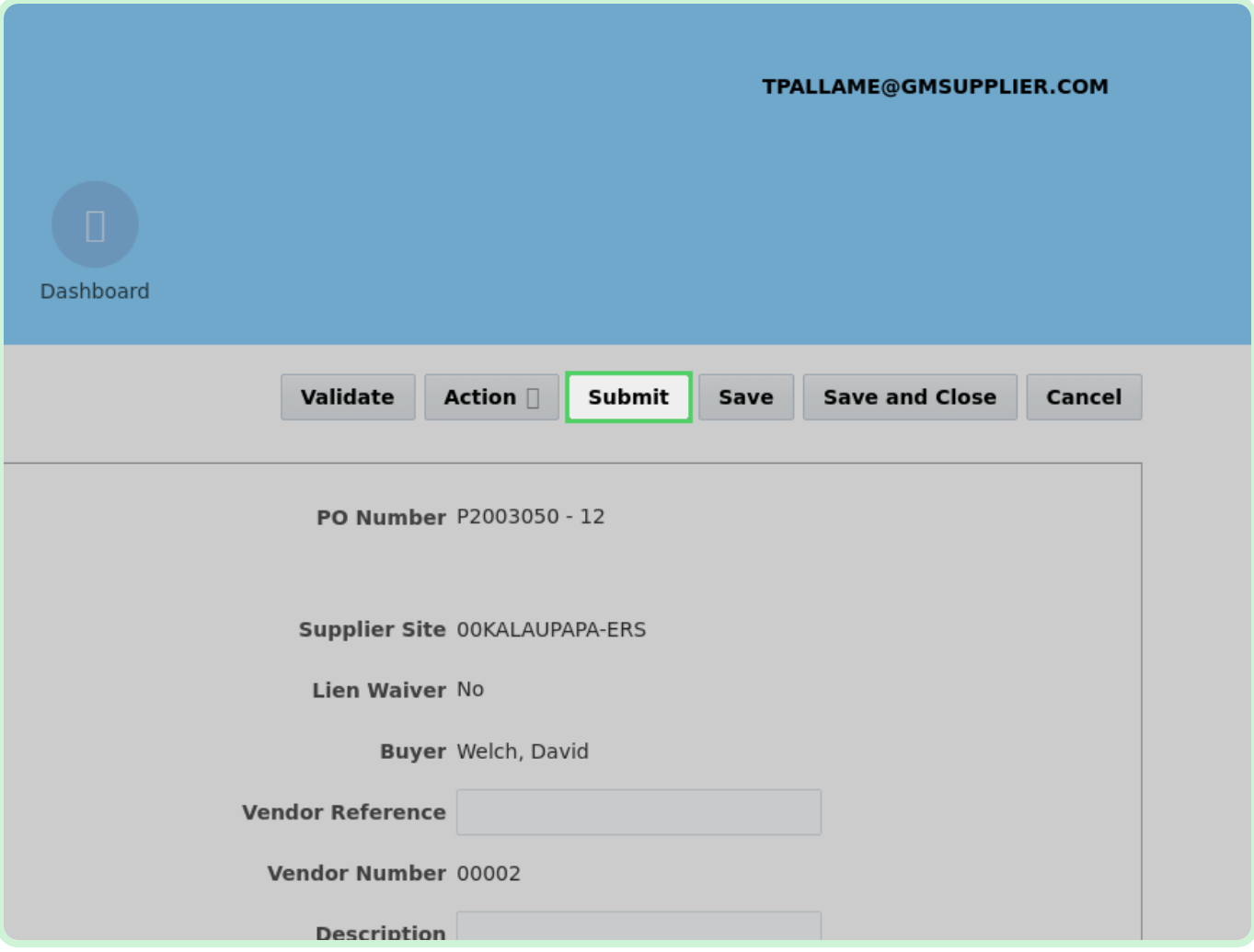

#### View **Confirmation Submitted successfully!...** .

The timecard has been successfully submitted and has been added to the Timecards Pending Approval pane.

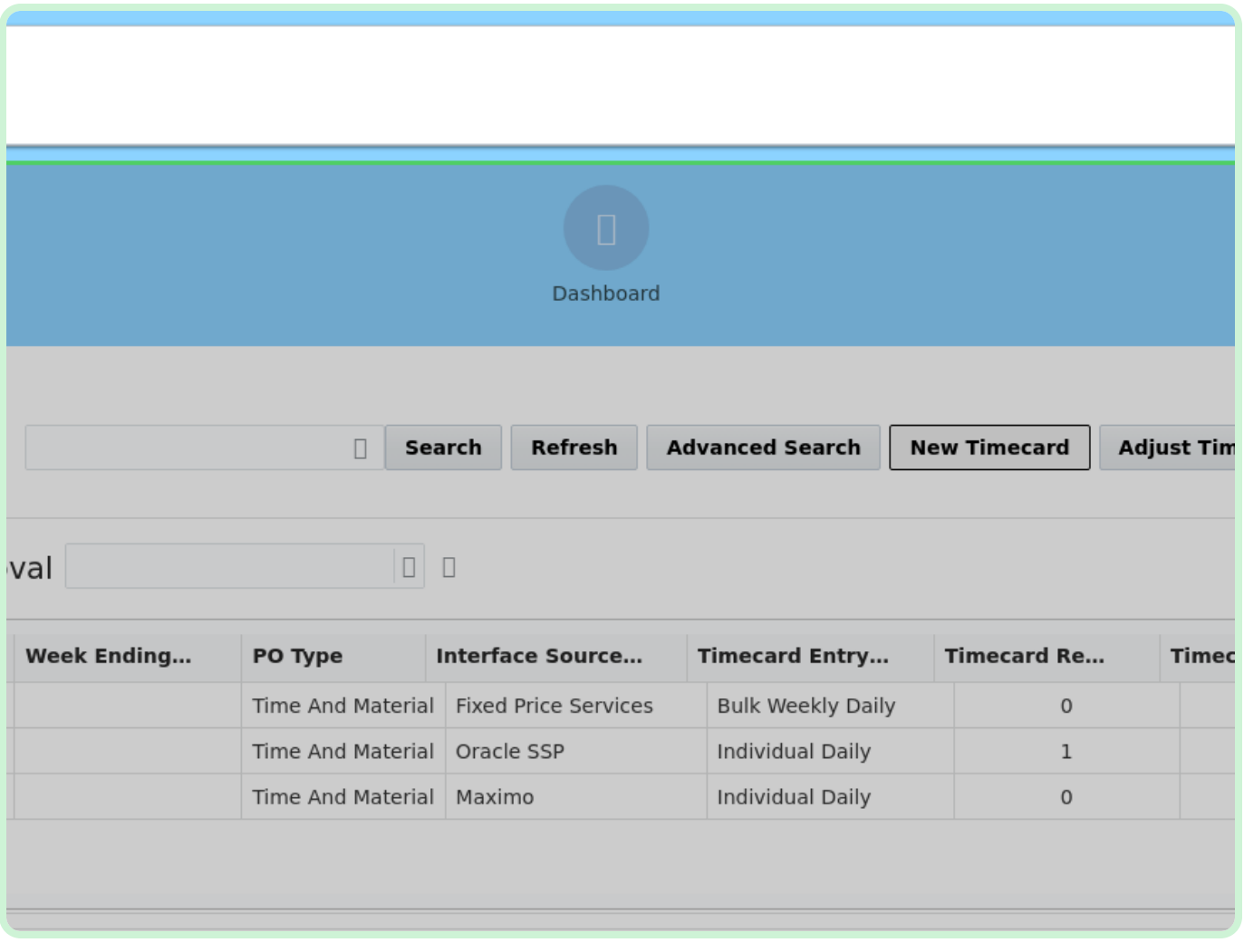

Close the tab.

Closing the tab will return you to the **Home** page.